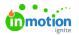

# Anatomy of an Asset

#### Published on 03/10/2023

When searching for an asset in the Asset Manager, there are multiple ways to find what you are looking for. You can use the Filter Panel (https://guide.lytho.com/help/navigating-the-asset-manager#using-the-filter-panel) to narrow your search and find the perfect asset for the project you are working on. The Asset Manager also has a lot of information stored within an asset that can be used to help you find what you are looking for.

Let's look at the information the Lytho DAM can store in an asset for better searchability.

#### **Asset Preview**

Click on an image to open the Asset Preview Window (https://guide.lytho.com/help/navigating-the-asset-manager#asset-previewaction-buttons). Here you will find information that has been brought in from the asset when it was uploaded to the Asset Manager. This includes Name of the asset, Description, Filename, File Type, Size, Modified and Uploaded by.

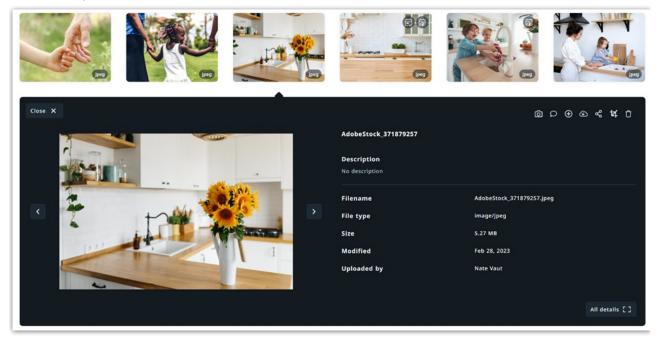

### All details

Click on **All details** on the bottom right-hand corner of the Asset Preview Window.

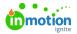

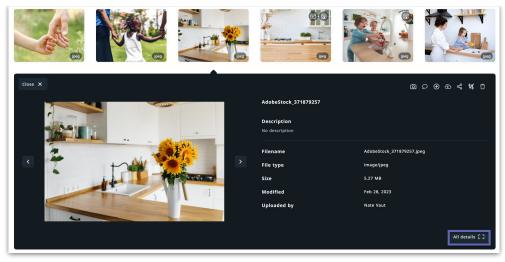

This allows a user to dig deeper into an asset. Admin users can use this section to create an embedded URL, create links between related assets, manage variants and versions, and more! Stakeholders can use this view to download variants, view previous versions, and see the asset's metadata.

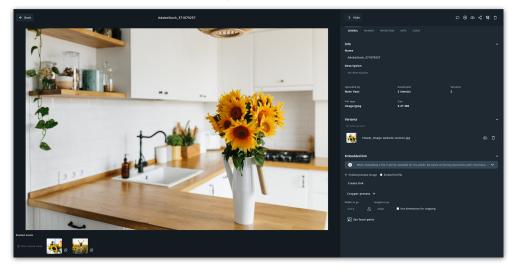

Some of the information that is associated with an asset is automatic and is imported with the asset when it is uploaded to the DAM. Other information is manual information that you will be able to add to your asset when approved for upload to your Asset Manager.

There are five sections across the top of this window you can navigate through. General, Manage, Protection, Meta, Usage.

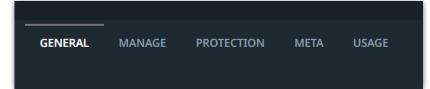

Assets with selectable text have an additional section called "Content".

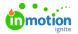

| GENERAL | MANAGE | PROTECTION | ΜΕΤΑ | CONTENT | USAGE |
|---------|--------|------------|------|---------|-------|
|         |        |            |      |         |       |

#### General

Under the General tab you will find three sections: Info, Variants and Embedded Links.

| GENERAL  | MANAGE | PROTECTION | META | USAGE |   |
|----------|--------|------------|------|-------|---|
| Info     |        |            |      |       | • |
| Variants |        |            |      |       | - |
| Embedded | link   |            |      |       | • |

### Info

Information that was available in the Asset Preview Window, including Name of the asset, Description, Uploaded by, File Type and Size. You will also find number of Downloads and Versions available.

| GENERAL                          | MANAGE     | PROTECTION | META                | USAGE |                      |   |
|----------------------------------|------------|------------|---------------------|-------|----------------------|---|
| Info<br>Name                     |            |            |                     |       |                      | • |
| AdobeSto                         | ck_3718792 | 57         |                     |       |                      |   |
| <b>Description</b><br>No descrij |            |            |                     |       |                      |   |
| Uploaded by<br>Nate Vaut         |            |            | Downloads 9 time(s) |       | Versions<br><b>2</b> |   |
|                                  |            |            |                     |       |                      |   |
| File type<br>image/jpeg          |            |            | Size<br>5.27 MB     |       |                      |   |

### Automatic information

- File Name Taken directly from the uploaded asset's file name. It can be manually changed here.
- Uploaded by The user that uploaded the asset into the DAM. May show as an email address for non-user uploads.
- File Type The type of file as well as the file extension.
- Size The size of the full file on download.

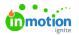

#### Manual information

• Description - You can add information about the asset.

#### Variants

Variants occur when you have slight alterations to your asset that don't take away from the core idea of the asset. Color tones, image resolution, and sizing are all examples of variants.

You may have several variations of an asset that you want to make available to your user and choose to store them under a single "parent" asset.

Learn more about Variants (https://guide.lytho.com/help/variant-version-and-related-assets#variant) here.

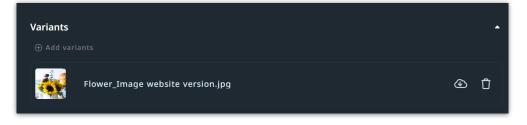

### Embedded Link

Creating Embedded Links (https://guide.lytho.com/help/embedded-links) will allow you to generate a direct link to the active version of your Lytho assets.

| Embedded link                                                                                                    | • |
|----------------------------------------------------------------------------------------------------|---|
| i) When embedding a file it will be available for the public. Be aware of sharing documents with informatio                                                                                                    | ~ |
| • Embed preview image • Embed full file                                                                                                    |   |
| Create link                                                                                                    |   |
| Cropper presets 🗸                                                                                                    |   |
| Width in px Height in px                                                                                                    |   |
| 5472 Grand Sector Sector Secto |   |
| 分 Set focal point                                                                                                    |   |

Once you click on **Create link**, a URL will be created for you to share and/or embed. Click**Copy link** and it will be added to your clipboard.

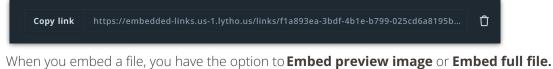

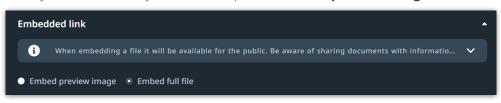

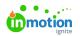

#### Set Focal Point

For both **Embed preview image** and **Embed full file**, you have the ability to set a focal point. Click on**Set focal point** to hover over the image and choose where you want your assets focal point to be.

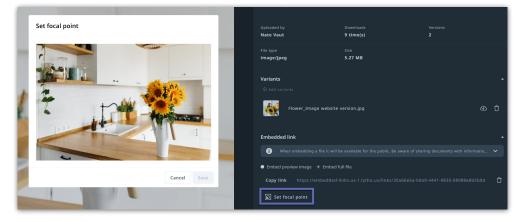

#### Embed preview image

By default, the **Embed preview image** will be selected. This will generate an image wherever you embed your link to show you what the file looks like. You can choose what size the image preview displays by using **Cropper presets**. Using the **Set focal point** feature will determine the center point for the chosen size.

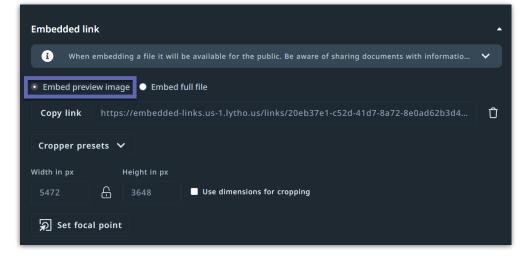

### **Cropper Presets**

Assets can be cropped manually to a specific width and height using the input fields under**Width in px** and **Height in px**.

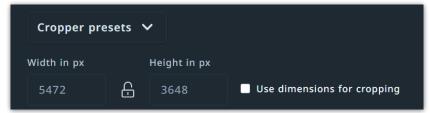

You can lock the aspect ratio by clicking on the Lock icon and check the**Use dimensions for cropping** to specify that these are the dimensions you'd like to apply to the asset when cropping.

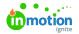

| Cropper pre | esets 🚿 | •            |                             |
|-------------|---------|--------------|-----------------------------|
| Width in px |         | Height in px |                             |
| 5472        | ि       | 3648         | Use dimensions for cropping |

In Lytho DAM, you can also create custom presets in the **Presets** section under your DAM settings. By creating Cropper presets (https://guide.lytho.com/help/download-presets-job-options#cropper-presets%C2%A0), your users will be able to choose the correct size for their assets according to how they plan to use them. For example, Instagram post (1080px X1080px) or Facebook cover photo (851px X 315px).

By clicking on the Cropper presets menu, you will see a menu of options that are available to you according to the presets that are set up in Lytho DAM.

| Cropper presets 🔨  |           |                             |
|--------------------|-----------|-----------------------------|
| Custom mode        | ght in px |                             |
| Instagram (square) | 648       | Use dimensions for cropping |
| Facebook (cover)   |           |                             |

### Embed full file

**Embed full file** will generate a link with the full file size.

| Embedded lir  | ık                                                                                                  | • |
|---------------|----------------------------------------------------------------------------------------------------|---|
| i When        | embedding a file it will be available for the public. Be aware of sharing documents with informatio | ~ |
| Embed prev    | iew image 💽 Embed full file                                                                         |   |
| Copy link     | https://embedded-links.us-1.lytho.us/links/30a66e5a-0da9-4441-9835-08988e8b5b0d                     | Û |
| ခ္ဘာ Set foca | il point                                                                                            |   |

#### Manage

The second section allows you to manage both Versions and Tags.

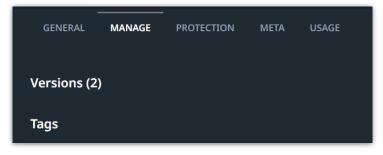

### Versions

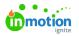

Versioning allows you to upload multiple versions of the same asset. Versions don't have chronological or sequential meaning rather they occur when there are more than one edition of the original asset. For example, you could store an alternate file format or resolution with the parent asset. More information about Versions (https://guide.lytho.com/help/variant-version-and-related-assets#version%C2%A0).

| Versions (2)                                           | •              |
|--------------------------------------------------------|----------------|
| O Upload version                                       |                |
| AdobeStock_371879257.jpeg<br>Jul 28, 2021<br>Mate Vaut | Active version |

### Tags

Easily add tags to an asset by clicking **Apply tags** for searchability. The information added to this section is done manually. Learn more about Tags (https://guide.lytho.com/help/organizing-tags).

| Tags                                                                                   |
|----------------------------------------------------------------------------------------|
| i Add tags to a single asset or batch selection of assets to enhance it's findability. |
| Flower     Kitchen     Sunflower       Image: Apply tags     Image: Apply tags         |

Once you click **Apply Tags**, a menu of tags will be displayed allowing you to make your asset more searchable. Any tags that are applied will be set above the menu and a search bar is available for quickly finding what you need.

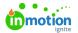

| Tags ^                                                                                 |
|----------------------------------------------------------------------------------------|
| i Add tags to a single asset or batch selection of assets to enhance it's findability. |
| Flower Kitchen Sunflower                                                               |
| Suggested tags                                                                         |
| Indoor Child Group Washing Family Fruit Adult Lemon Verbena                            |
| Active Work True Hand Soap                                                             |
| Other                                                                                  |
| Q Search                                                                               |
| Scents                                                                                 |
| Sweet Berry Lemon Verbena Banana Pomegranate Lime Apple                                |
| Products                                                                               |
| True Clean House True Hand Soap                                                        |
| Color Mode<br>CMYK RGB                                                                 |
| Colors                                                                                 |
| Blue White Yellow Silver Black Green Gold Red Swatch Folder                            |
| People                                                                                 |
| Family Group Adult Child Single                                                        |
| Action                                                                                 |
| Picking Washing Holding Squeezing Rolling Talking Running Sports                       |
| Setting                                                                                |
| Bathroom Indoor Outdoor                                                                |
| Cities                                                                                 |
| London New York Tokyo Rio de janeiro Paris                                             |

### Protection

The third section allows you to protect your assets. The allowances in this section are manually added.

| GENERAL MANAGE PROTECTION    | -<br>META | USAGE |
|------------------------------|-----------|-------|
| Permissions                  |           | •     |
| Quitclaim                    |           | ÷     |
| Planning                     |           | Ţ     |
| Watermark                    |           | Ţ     |
| Block download               |           | ÷     |
| For use in publications only |           | Ţ     |

#### Permissions

You can apply Permissions (https://guide.lytho.com/help/permissions-user-groups#what-are-permissions-user-groups-%C2%A0) to an asset to restrict the asset to a user with the same permission.

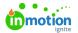

| Permissions                                                     | • |
|-----------------------------------------------------------------|---|
| No permissions applied yet. Click on a permissions to apply it. |   |
| Apply permissions                                               |   |
|                                                                 |   |

### Quitclaim

Use Quitclaims to manage publication agreements for individuals releasing their image to appear in photographs and other media. You can either link a quitclaim document that has been uploaded to your Asset Library or you can mark a file as a quitclaim document to be linked later. Learn about Quitclaim Documents (https://guide.lytho.com/help/quitclaim-documents).

| Quitclaim                    | • |
|------------------------------|---|
|                              |   |
| Mark as a quitclaim document |   |

### Planning

Add planning dates to set a date or date range that your asset is allowed to be published or made visible in the Asset Manager.

| Planning     |            |                 |
|--------------|------------|-----------------|
| Publish date |            |                 |
| mm/dd/yyyy   | mm/dd/yyyy |                 |
|              |            | Clear Selection |
| Visible date |            |                 |
| mm/dd/yyyy   | mm/dd/yyyy |                 |
|              |            | Clear Selection |

### Publish date

Adding a Publish date to your asset will block the asset from being shared while outside of the set date. The asset will be visible in your Asset Manager.

| Planning     |            | •               |
|--------------|------------|-----------------|
| Publish date |            |                 |
| 03/14/2023   | mm/dd/yyyy |                 |
|              |            | Clear Selection |

Providing a date range will allow an asset to only be shared or downloaded during that date range. Leaving the date fields blank will allow it to remain accessible with no time limitation.

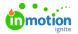

| Planning<br>Publish date |            | •               |
|--------------------------|------------|-----------------|
| 03/14/2023               | 03/31/2023 |                 |
|                          |            | Clear Selection |

### Visible date

Adding a Visible date to your asset will hide the asset from being viewed while outside of the set date.

| Visible date |            |                 |
|--------------|------------|-----------------|
| 03/14/2023   | mm/dd/yyyy |                 |
|              |            | Clear Selection |
|              |            |                 |

Providing a date range will allow an asset to only be visible to users during that date range. Leaving the date fields blank will allow it to be seen with no time limitation.

| Visible date |            |                 |
|--------------|------------|-----------------|
| 03/14/2023   | 03/31/2023 |                 |
|              |            | Clear Selection |
|              |            |                 |

### Watermark, Block download, For use in publications only

These three items can be toggled on by clicking the check box and used to further protect your asset.

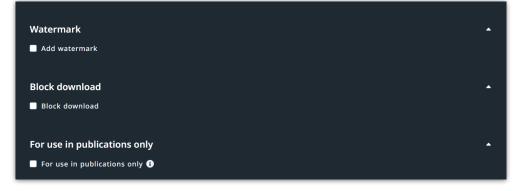

### Watermark

When toggled on, a Lytho watermark will appear on the asset. This can be added to prevent misuse and add further protection to assets you aren't ready to be freely downloaded.

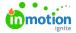

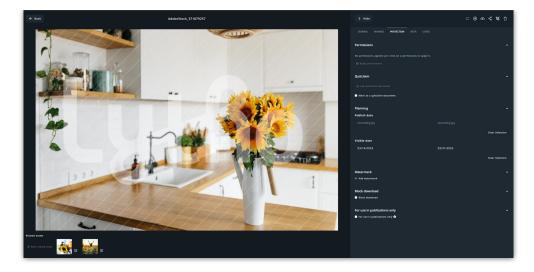

#### **Block download**

When **Block download** is checked, a user will not be able to download the asset. The asset will be visible in the Asset Manager but will not be available for download.

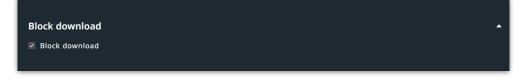

### For use in publications only

Publication-only assets will not be visible to users in the Asset Manager and can only be used when creating a publication in **Create and Publish** module of the DAM.

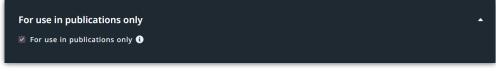

\*Available only to customers with Create & Publish

#### Meta

This section houses your Custom Fields information and the metadata imported from the asset. Custom Fields are manually entered, whereas the metadata is automatically brought in when you upload the asset to the Asset Manager.

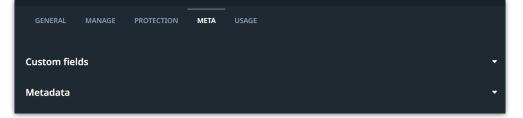

## **Custom Fields**

Lytho DAM enables you to add Custom fields (https://guide.lytho.com/help/organize-custom-fields) to your asset's metadata that are unique to your process and organization.

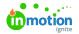

|   | GENERAL     | MANAGE     | PROTECTION | META | USAGE |
|---|-------------|------------|------------|------|-------|
| c | ustom field | ds         |            |      | -     |
|   | ⊕ Add cust  | om field 🝷 |            |      |       |
|   |             |            |            |      |       |

By adding a custom field to your asset, Lytho DAM is now able to use that data for searchability.

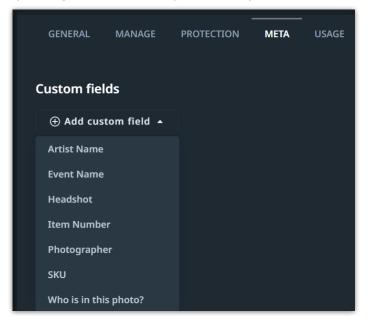

#### Metadata

When an asset is uploaded into the Asset Manager, the metadata associated with the asset will automatically be imported and stored here. The metadata that is stored contains the specific details of that image file. These can include: File name, File type, Size, Date created, Dimensions, Image description, etc.

| Metadata          |                                                   |
|-------------------|---------------------------------------------------|
| Filename          | AdobeStock_371879257.jpeg                         |
| Asset ID          | 6101b170645d1643c0779dc5                          |
| File type         | image/jpeg                                        |
| Size              | 5.27 MB                                           |
| Created           | Jul 28, 2021, 3:35:12 PM                          |
| Modified          | Feb 28, 2023, 10:49:29 AM                         |
| Status            | approved                                          |
| Status changed by | Nate Vaut                                         |
| Uploaded by       | Nate Vaut                                         |
| Dimensions        | 5472px × 3648px                                   |
| Colorspace        | RGB                                               |
| ImageDescription  | View on clean white simple modern kitchen in scan |
| XResolution       | 300.0                                             |
| YResolution       | 300.0                                             |
| ResolutionUnit    | 2                                                 |
| Software          | Adobe Photoshop Lightroom Classic 9.3 (Windows)   |
| DateTime          | 2020:08:17 01:22:20                               |
| Artist            | Switlana Symonenko                                |
| YCbCrPositioning  | 1                                                 |
| ExifOffset        | 1718                                              |
| ExifVersion       | 0231                                              |
| DateTimeOriginal  | 2020:08:14 14:19:53                               |

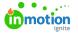

You will see a sixth section available if you are viewing the details of an asset with selectable text.

| GENERAL     | MANAGE  | PROTECTION | МЕТА    | CONTENT | USAGE |          |
|-------------|---------|------------|---------|---------|-------|----------|
| Info        |         |            |         |         |       |          |
| Name        |         |            |         |         |       |          |
| truesoap-   | website |            |         |         |       |          |
| Description |         |            |         |         |       |          |
| No descrij  | ption   |            |         |         |       |          |
|             |         |            |         |         |       |          |
| Uploaded by |         |            | Downloa | ds      |       | Versions |
| Brittany Pa | is      |            | 5 time( | s)      |       | 1        |
| File type   |         |            | Size    |         |       |          |
| application | /pdf    |            | 485.52  | КВ      |       |          |

### Content

This tab will appear if you are viewing a an asset with a text layer such as a PDF or Word Document. This section pulls the content from the asset and puts it here so the information can be used for searchability.

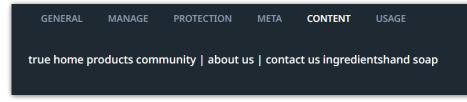

### Usage

The Usage section tells you where your asset is being used within Lytho DAM.

| GENERAL | MANAGE | PROTECTION | META | USAGE |
|---------|--------|------------|------|-------|
|         |        |            |      |       |

On this page you will see a drop-down menu of places where your assets have been used. Clicking on an item from the menu will tell you how that asset is being used and/or how often.

Examples:

Choosing **Collections** will tell you which collections, if any, an asset is a part of.

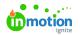

| ① Collections   |         |          | -      |
|-----------------|---------|----------|--------|
| 回 0 Collections |         |          |        |
|                 | Created | Modified | Public |

Choosing **Shared Links** will tell you how many times a shared link has been created for that asset.

| ඥ Shared links                                                                 |              | •            |
|--------------------------------------------------------------------------------|--------------|--------------|
| ශ් 1 Shared links                                                              | Created      | Expiry date  |
| https://link.us-1.lytho.us/b/1647370021571025fa7fc-304d-4d28-8ade-79d34c3f8f61 | Mar 15, 2022 | Apr 14, 2022 |

© 2023 Lytho, Inc. All rights reserved. | Privacy Policy (https://www.lytho.com/privacy-policy/) Have a friend who could benefit from Lytho? Refer them and get a \$200 gift card! (https://www.lytho.com/share-the-lytho-love/)